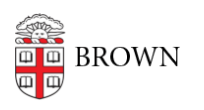

[Knowledgebase](https://ithelp.brown.edu/kb) > [Software](https://ithelp.brown.edu/kb/software) > [Installation Instructions](https://ithelp.brown.edu/kb/installation-instructions) > [Install the Workday App on Your](https://ithelp.brown.edu/kb/articles/install-the-workday-app-on-your-smartphone-or-tablet) [Smartphone or Tablet](https://ithelp.brown.edu/kb/articles/install-the-workday-app-on-your-smartphone-or-tablet)

Install the Workday App on Your Smartphone or Tablet

Jorge Davila - 2016-10-28 - [Comments \(0\)](#page--1-0) - [Installation Instructions](https://ithelp.brown.edu/kb/installation-instructions)

1. Install the Workday app: [Apple store](https://itunes.apple.com/us/app/workday/id316800034?mt=8) (iOS) | [Google Play store](https://play.google.com/store/apps/details?id=com.workday.workdroidapp) (Android)

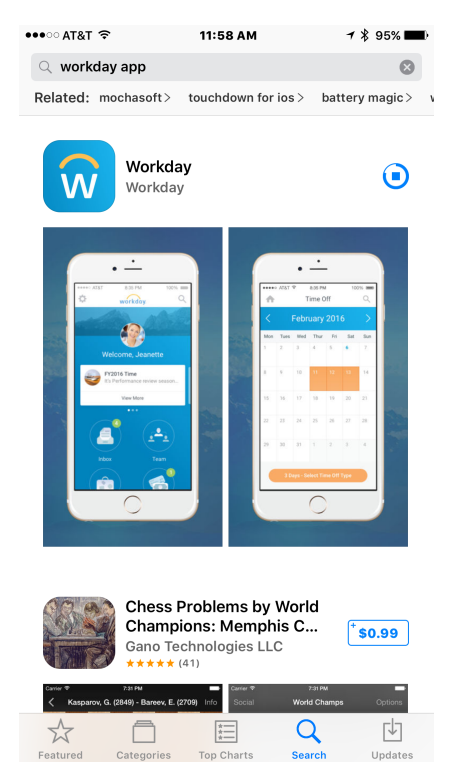

2. When prompted to enter your tenant, type **brown**.

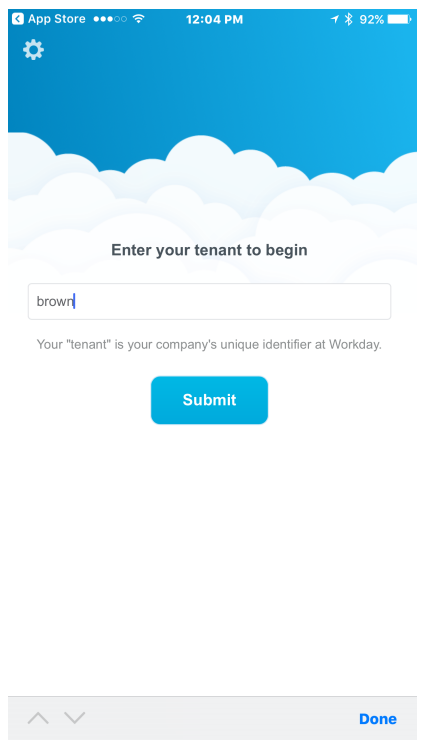

3. Enter your Brown username and password.

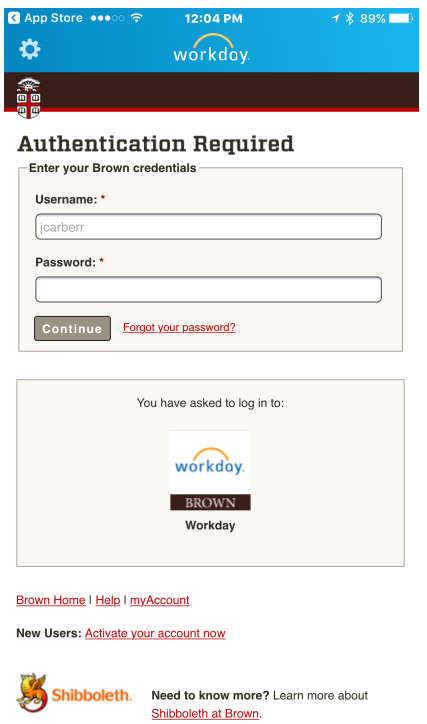

4. Go through the Two -Step Verification process. If you need help with Two-Step, see our article [Use Two-Step Verification for Your Brown Account](https://ithelp.brown.edu/kb/articles/454-use-two-step-verification-for-your-brown-account).

**\*\* Also please note when you verify with two-step, please note that the "remember me for 30 days " feature will not work on all devices.**

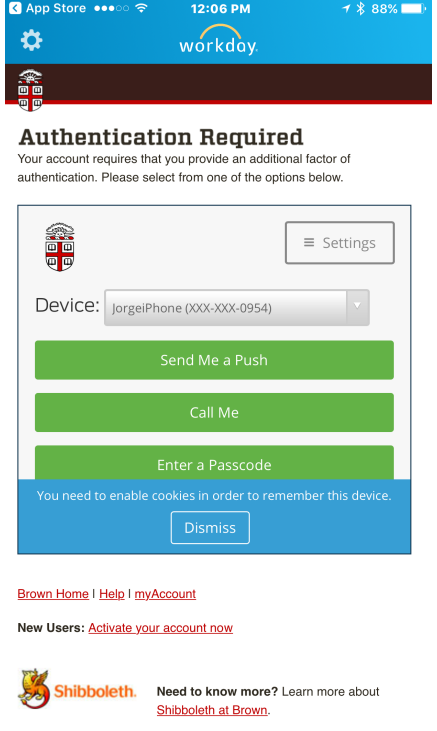

Success!

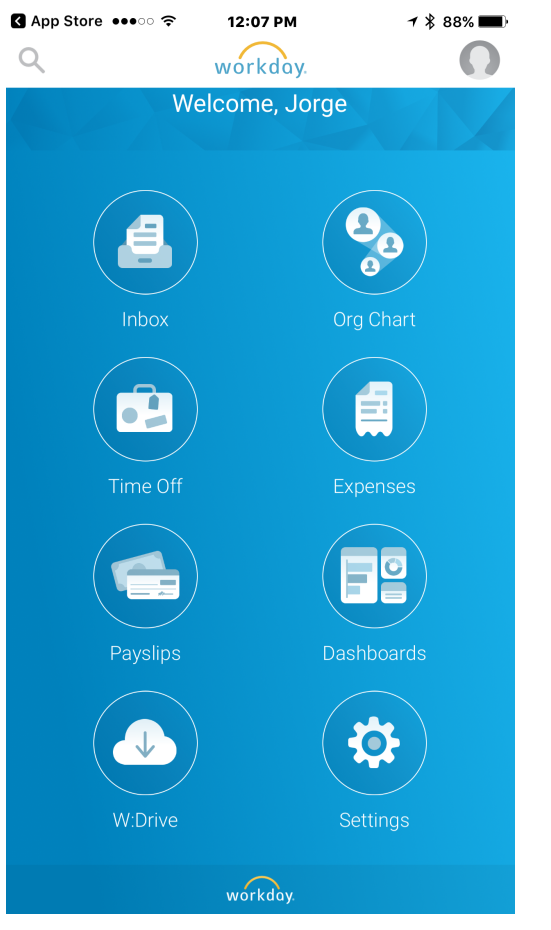

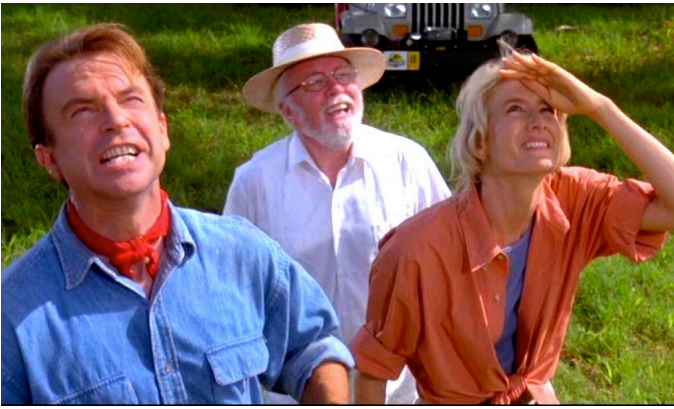